## **Objective 1—Create a new job and provide job information for it**

- 1. If it is not already open, start the Pandora software.
- 2. Perform one of the following actions:
	- From the **File** menu, select **New**.
	- Click the **New** icon in the Pandora toolbar.
- 3. In the Select Job Template dialog box, click **None**.
- 4. From the **Pandora** menu (Mac) or the **Edit** menu (Windows), select **Preferences**.
- 5. In the Preferences dialog box, select the **Substrate** tab and configure these preferences:
	- **•** Select the **Die** check box.
	- Vertical bottom margin =  $1 \text{ in.} (25.4 \text{ mm})$
	- Horizontal left margin =  $0.25$  in. (6.35 mm)
	- **Select the Center die on substrate** check box.
	- 巨 For **Grain** select **Long**
	- Select the type of **Units** you are using
	- For **Size Based On** = **All lines in die file**
	- **Round to nearest** and specify 0.125 in. (3.175)
	- **rounding** = **Up**

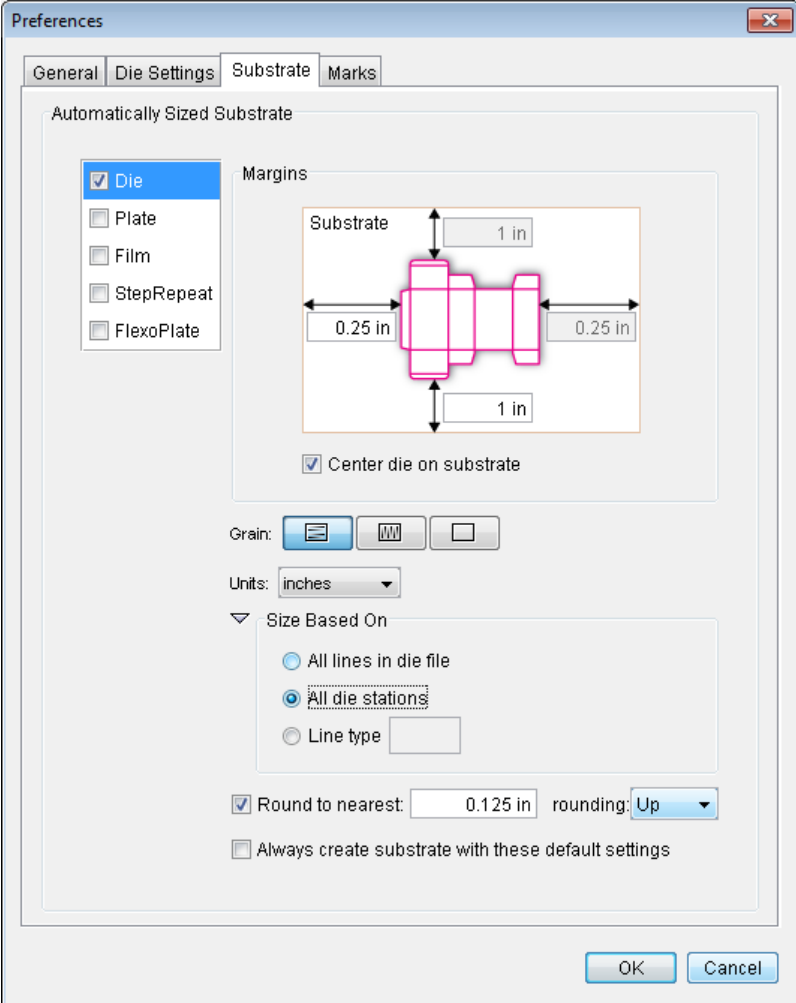

- 6. In the Automatically Sized Substrate area, select the **Plate** check box and configure these options:
	- Vertical margin =  $0$  in. (0 mm)
	- Horizontal left margin =  $0.25$  in.  $(6.35$  mm)
	- Horizontal right margin =  $.75$  in. (19.05 mm)
	- Clear the **Center substrate horizontally** check box.
	- 囯 For **Grain** select **Long**
	- Select the type of **Units** you are using
	- Clear the **Round to nearest** check box.
	- **Clear the Always create substrate with these default settings** check box.  $\sqrt{2}$

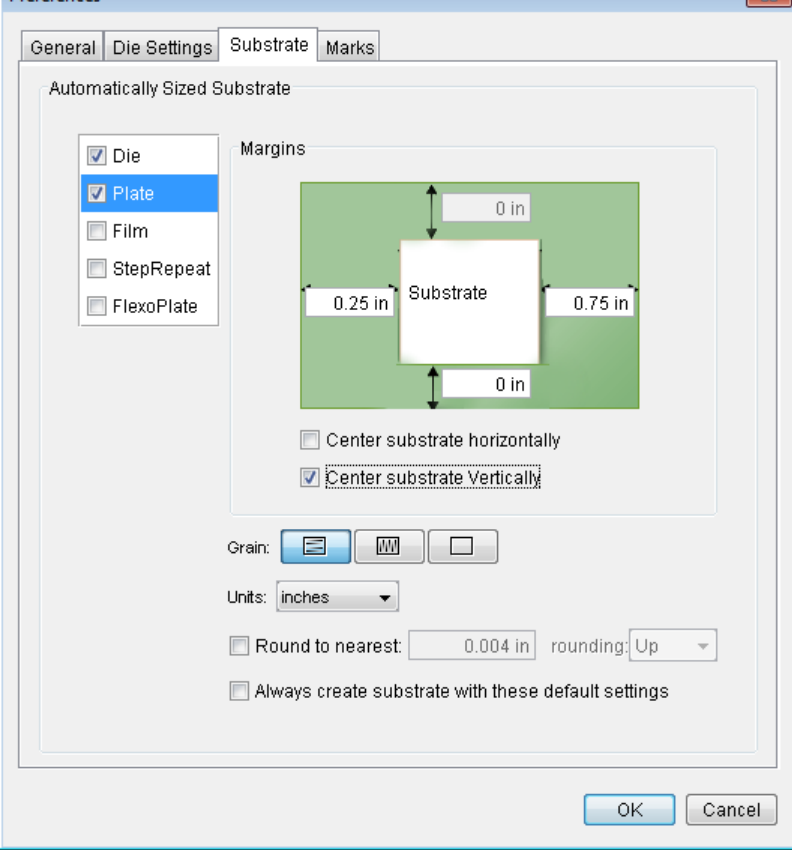

7. Click **OK**.